- 1. Go to student support system. "https://im.dongseo.ac.kr"
- 2. Put your student number and password to log-in.

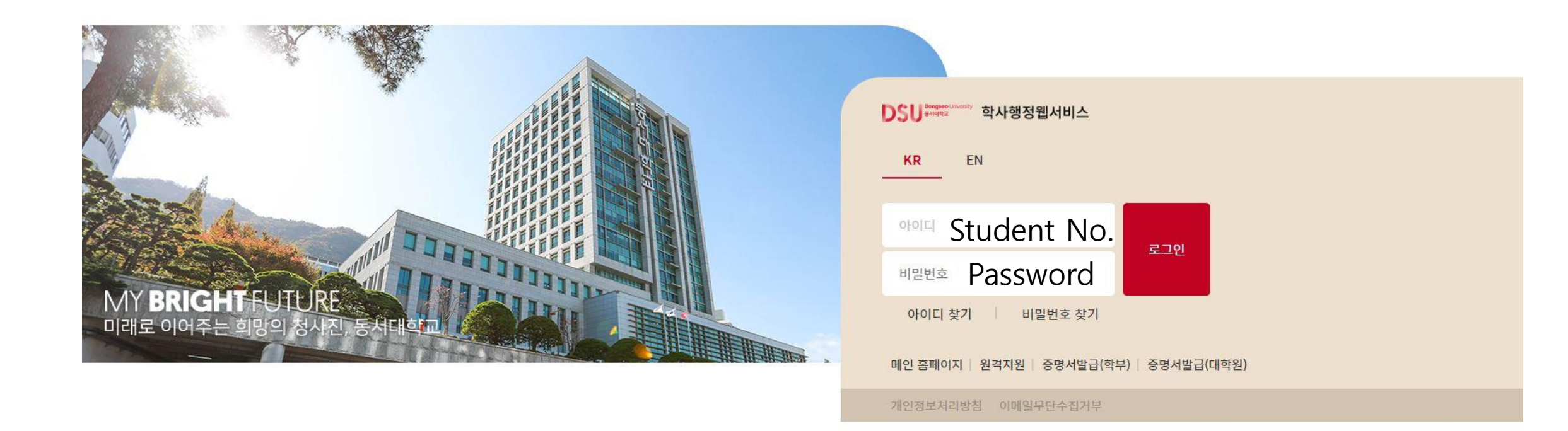

3. Click ①수강 → ②기말(계절강의평가)

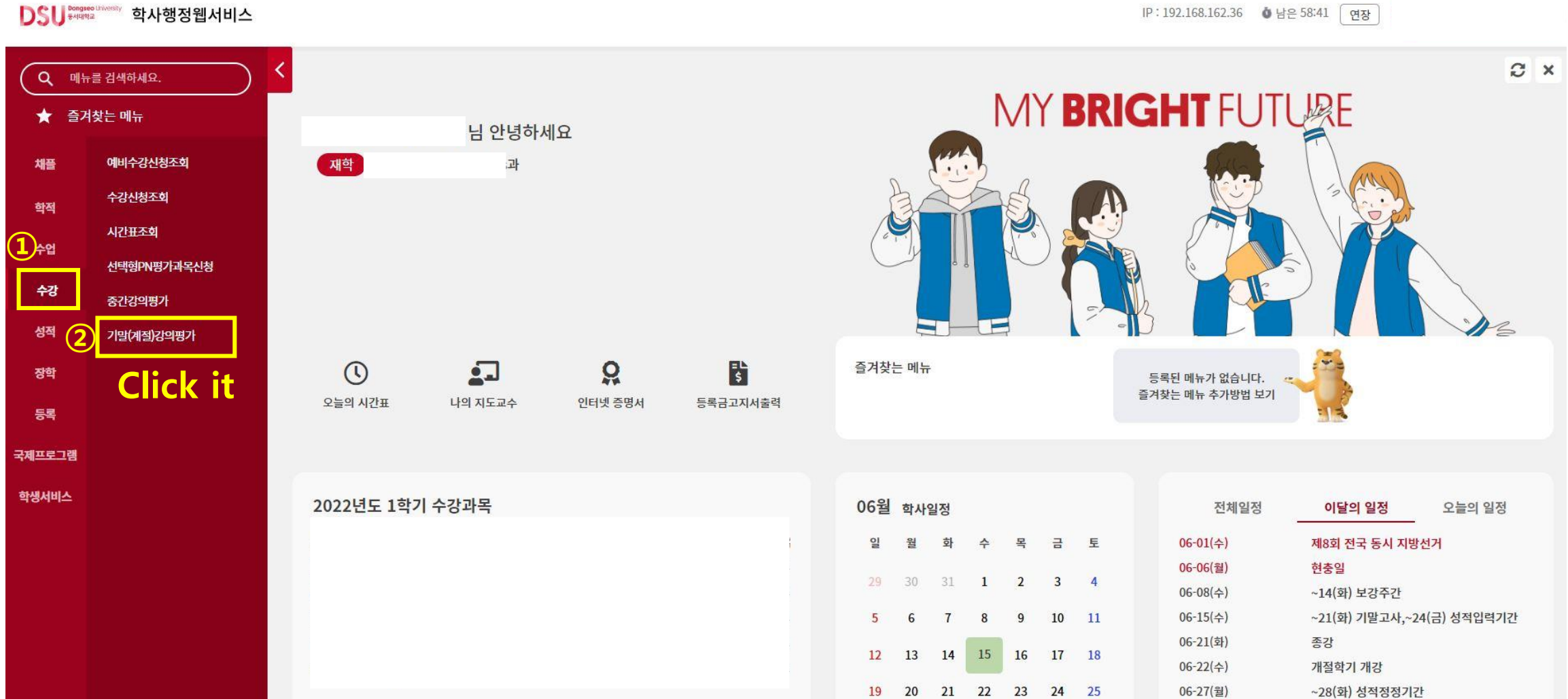

## 4. Click "입력" for each course.

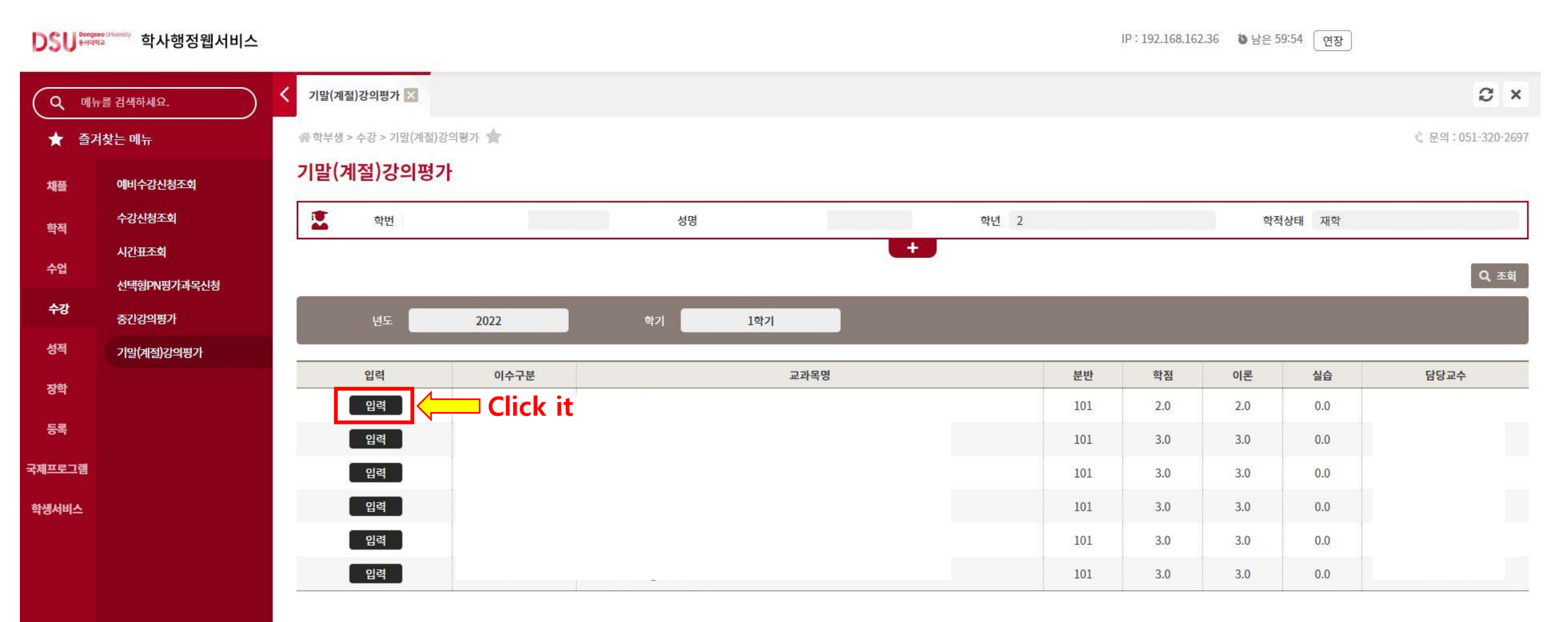

## 5. Click "예" to conduct the survey.

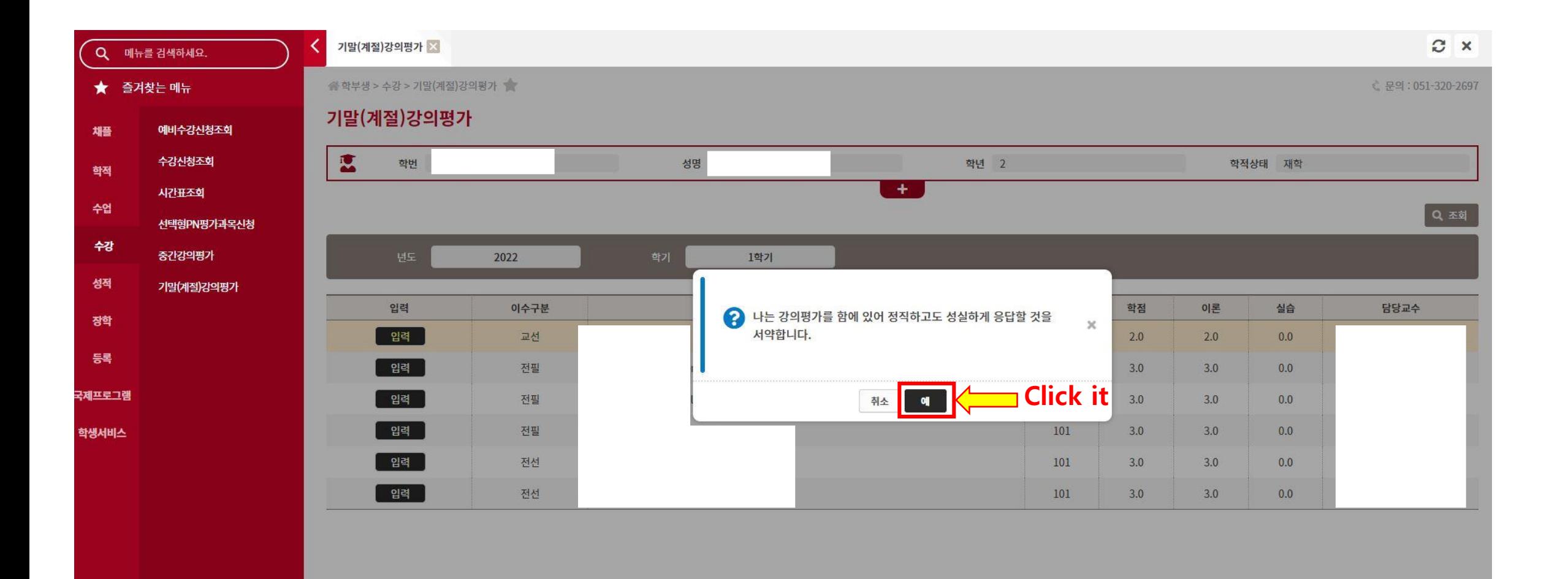

## 6. Do the survey and click '저장' to save.

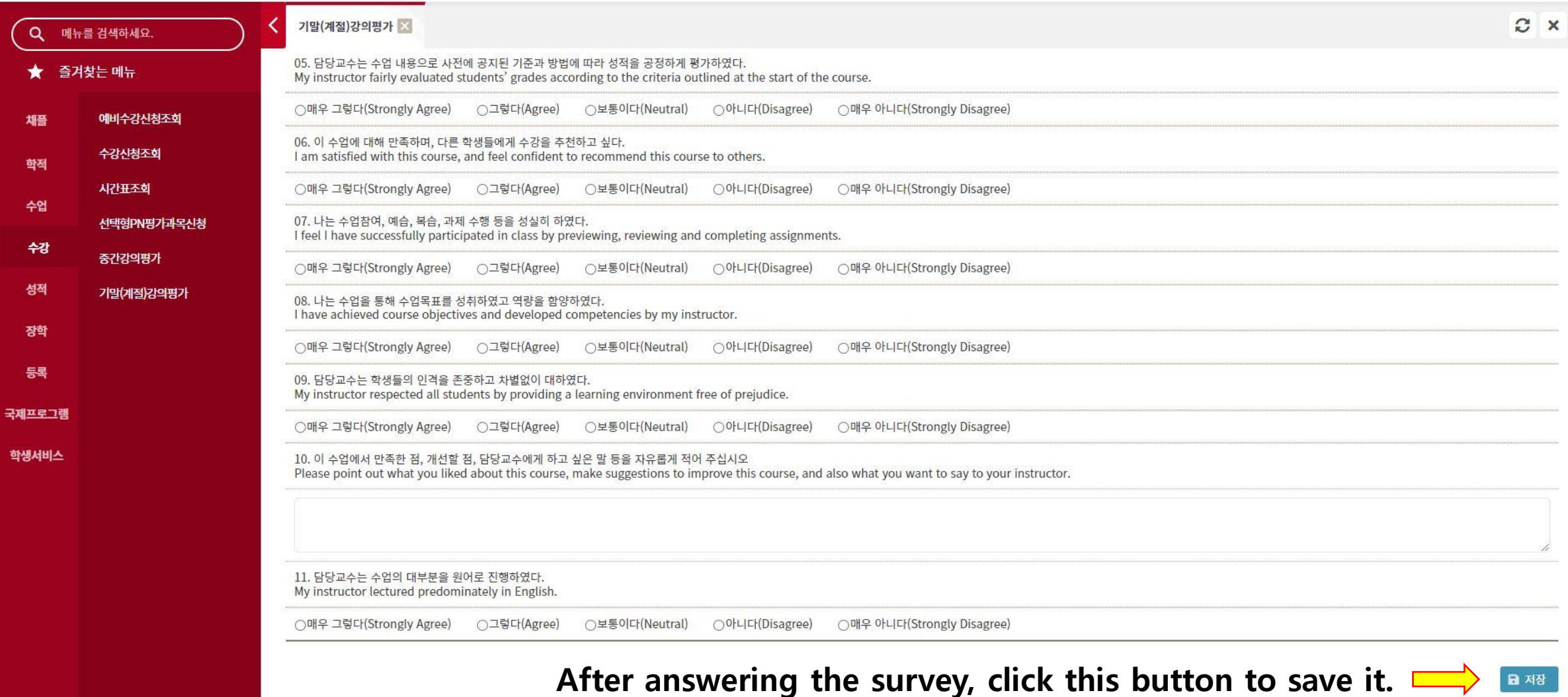